# Siberian PWA Push (BackOffice) Module

Go to your **Siberian BackOffice > Manage > Modules > PWA Push.** Here you will see a screen like below.

### PWA Push

### Firebase Config Details

apiKey: "AlzaSyDaFYmqZ2YxYi4TmrF2\_YP064HH638efBM", authDomain: "pwafinal-4e2b8.firebaseapp.com", databaseURL: "https://pwafinal-4e2b8.firebaseio.com", projectId: "pwafinal-4e2b8", storageBucket: "pwafinal-4e2b8.appspot.com", messagingSenderId: "750385093729", appld: "1:750385093729:web:64c42ae2755286f0"

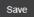

#### Firebase Server Key

 $AAAA7xzXgjw: APA91bF89lbMBvh351ZQrqX4w0zYJI\_Ujz8rCdLG9F2nzuTQHjp95\_gHx7C874xqBQO76lfWiNTyPv7qWrpm9bkgBJW0Wm8D3vJf4r4TGiKAO0xPpEP4gKKBjUVMRD2vJf4r4TGiKAO0xPpEP4gKKBjUVMRD2vJf4r4TGiKAO0xPpEP4gKMBJUVMRD2vJf4r4TGiKAO0xPpEP4gKMBJUVMRD2vJf4r4TGiKAO0x$ 

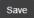

Copy-paste Firebase Config Details & Firebase Server key here. Refer our special tutorial for Firebase Config.

## Siberian PWA Push Sender (Editor) Module

You can access a Push Sender Module by visiting: Editor > Left Side Menu > Modules > PWA Push Sender

### PWA PUSH NOTIFICATION SENDER

| I WAT GOT NOTIFICATION GENDER               |  |  |  |  |
|---------------------------------------------|--|--|--|--|
| Push Title (required)                       |  |  |  |  |
| Push Message (required)                     |  |  |  |  |
|                                             |  |  |  |  |
| Click Action URL (optional)                 |  |  |  |  |
| Image (optional) Choose File No file chosen |  |  |  |  |
| Send Send                                   |  |  |  |  |

Here fill push notification details like:

Title: Your Push Notification Title.

Message: Your Push Description Message.

**Click Action URL:** Leave empty or you can even use any external link there.

Image URL: If you want Image included with Push then upload it there otherwise leave it empty.

Then click on Send button. You will see sent successfully message there like below.

Push has been sent to devices: (number\_of\_devices\_like\_1\_2\_etc)

By using this Push Notification Sender, your Push will be sent to all your subscribers (who have allowed the Push Notification access on their device).

You will see a list of sent PWA Push Messages. You can also delete sent push message using Push ID.

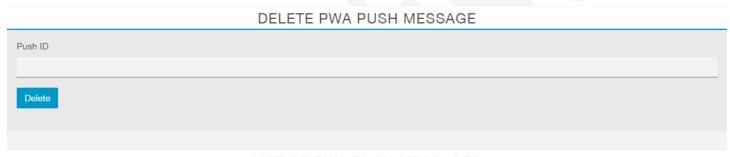

### LIST OF PWA PUSH MESSAGES

| ID | Push Title      | Push Message      | Image    | Click URL |
|----|-----------------|-------------------|----------|-----------|
| 2  | Test Push       | Test Push Message | <b>©</b> | ₫"        |
| 1  | Demo Push Title | Demo Push Message |          |           |

### **Siberian PWA FCM Push Notification Limitations:**

- You can't send individual or scheduled push notifications in PWA.
- Firebase Web Push is only works in Android Chrome, Android Firefox & Desktop Chrome.
- iOS doesn't support this web push functionality yet.
- You can't open internal pages of an app using click action link.

Read useful push notification notes in below page...

#### Notes:

- The Push Notification Access Prompt can only be shown once as this feature is not application-specific but depends on the vendor/device/browser the application is being used on.
- Once the Notification Access is allowed or denied, the prompt cannot be shown again. These settings can be changed by the user by visiting the browser's/device settings for your particular website.
- Push notification will cannot be shown if the subscriber is currently on the website (The browser's tab
  to your website is active) i.e. push notifications are only delivered successfully when either the website
  is not opened in the user's browser tab, or is currently in-active (User is on a different website tab with
  PWA tab is opened in browser)
- In short, if you are sending push from desktop chrome using Push Sender Editor Module then you must have opened tab of your PWA to receive it on your desktop. This is because of you are currently on same domain, while your other Push Subscribers doesn't has to do anything, they will receive push notifications as usual.

If you can't see Push Subscribe dialog box then click on green padlock icon in address bar of your Android Chrome Browser. Then click on "Site settings" and then delete stored data and click on "Clear & reset".

Then refresh page, you will see a push subscribe dialog box, click on "Allow" to subscribe for Push Notification.

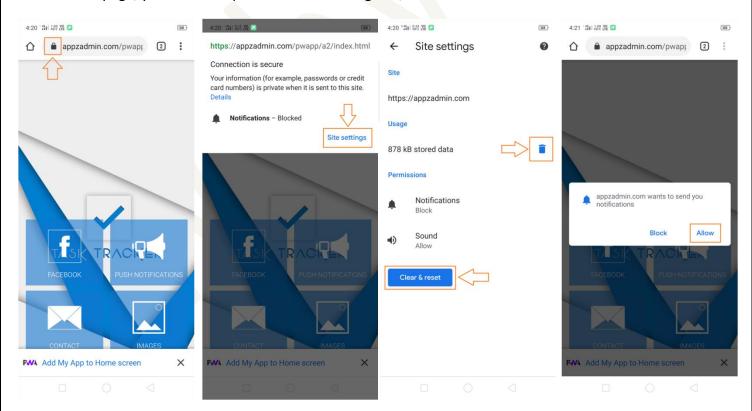

**For Desktop Chrome**: Click on green padlock shown in address bar. Choose "**Ask (default)**" in **Notifications**. Then reload the page. If still not showing then Clear Cache & Cookies.